### ค ู่ม ื อการประกอบ

## สถานีวัดสภาพอากาศอุตุน้อย

### (UtuNoi STATION)

ทีม KidBright ศูนย์เทคโนโลยีอิเล็กทรอนิกส์และคอมพิวเตอร์แห่งชาติ 2021

สถานีอุตุน้อย คืออะไร

ส่วนประกอบของสถานี

ชุดค าสั่งส่งข้อมูล

ลงทะเบียนบอร์ด **KidBright**

**UtuNoi WATCH**

สถานีวัดสภาพอากาศอุตุน้อยเป็น ผลงานต่อยอดใช้งานบอร์ด KidBright เป็นเหมือน Internet of Things device

ส่งเสริมการเรียนรู้เทคโนโลยีสมัยใหม่

ได้แก่ Internet of Things, Big Data

และ Data Science

## **สถานีอุตุน้อย คืออะไร**

ในช่วงปี 2560 - 2561 ทางศูนย์เทคโนโลยี อิเล็กทรอนิกส์และคอมพิวเตอร์แห่งชาติ สวทช. ได้รับ งบประมาณในการผลิตและกระจายบอร์ด KidBright 200,000 บอร์ด ไปยังโรงเรียกว่า 2,200 แห่งทั่ว ประเทศ เนื่องจากบอร์ด KidBright มีศักยภาพในการ เก็บข้อมูลจากเซนเซอร์และส่งข้อมูลที่เก็บได้ขึ้น คลาวน์เพื่อให้เกิดการใช้ประโยชน์จากบอร์ด KidBright ที่กระจายอยู่ในโรงเรียนได้อย่างเต็ม ประสิทธิภาพ และกระตุ้นให้นักเรียนเข้าใจ กระบวนการเก็บข้อมูลและนำข้อมูลเหล่านี้มาใช้ ประโยชน์ จึงได้พัฒนา UtuNoi STATION (สถานีอุตุ น้อย) ขึ้น

### **องค์ประกอบ**

สถานีอุตุน้อยมีส่วนประมวลผลหลักเป็นบอร์ด KidBright ที่รับข้อมูลจากเซนเซอร์ที่เชื่อมต่อกับ บอร์ดเพื่อใช้วัดข้อมูลอุตุนิยมวิทยาเบื้องต้น ได้แก่ ความชื้น

อุณหภูมิ

ความเข้มแสง

ความเร็วลม

ทิศทางลม

ปริมาณน้ำฝน

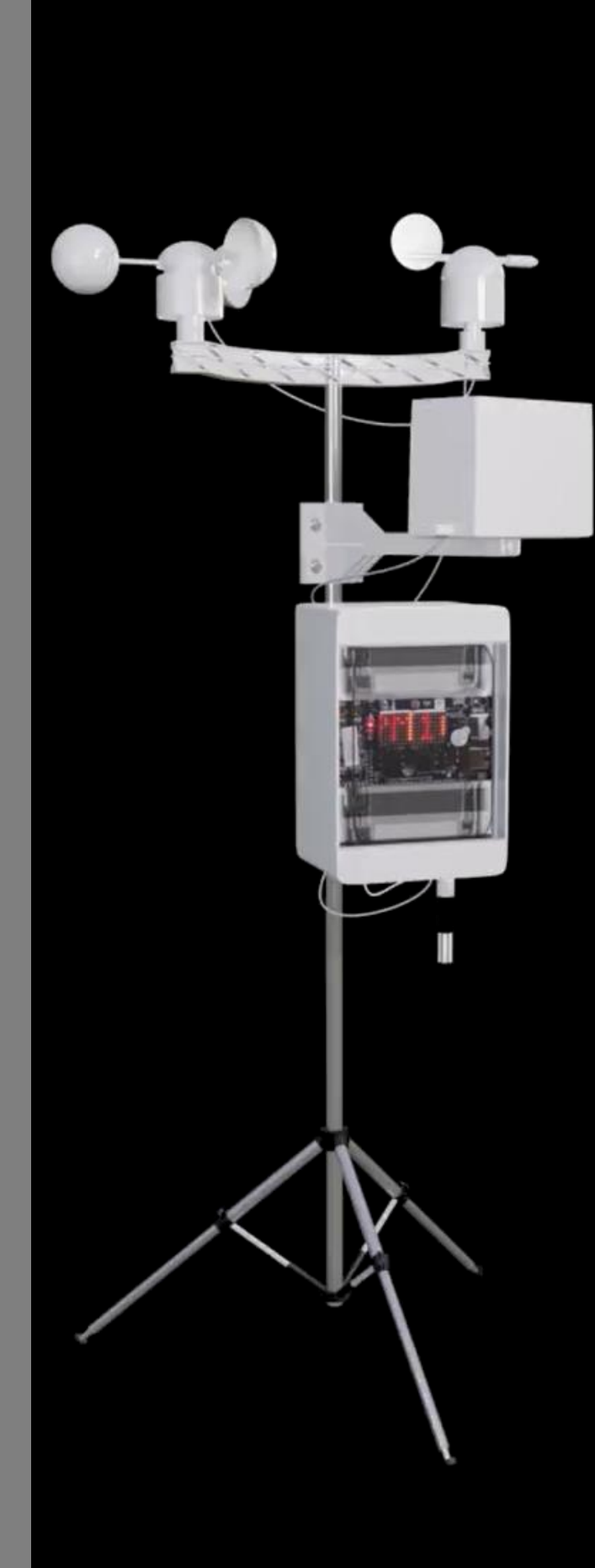

### **ส่วนประกอบของ**

### **สถานีวัดสภาพอากาศอุตุน้อย**

- 1. บอร์ด KidBright พร้อมสาย micro USB จำนวน 1 บอร์ด
- 2. บอร์ดขยายความสามารถ Weather station extension จำนวน 1 บอร์ด
- 3. เซนเซอร์วัดน้ำฝน RAIN METER Model: WH-SP-RG จำนวน 1 ตัว
- 4. MOUNTING ARM FOR RAIN METER Model: WH-SP-MR01-1 จำนวน 1 เสา
- 5. MOUNTING ARM FOR WIND SPEED SENSOR WIND DIRECTION SENSOR Model: WH-SP-MR02-1 จำนวน 1 เสา
- 6. เซนเซอร์วัดความเร็วลม WIND SPEED SENSOR Model: WH-SP-WS จำนวน 1 ตัว
- 7. เซนเซอร์วัดทิศทางลม WIND DIRECTION SENSOR Model: WH-SP-WD จำนวน 1 ตัว
- 8. เซนเซอร์วัดความชื้น Sensor SHT31 พร้อม case จำนวน 1 ตัว
- 9. กล่องเบรคเกอร์พลาสติก คุณภาพสูง H A4 ช่องแบบกันน้ำ IP65 จำนวน 1 กล่อง
- 10. สายไฟ AWG 22 ยาว 10 CM จำนวน 1 เส้น
- $11.$  เสาเหล็ก ชุบกัลวาไนซ์ ขนาด ½ นิ้ว ยาว 1.5 เมตรโดยประมาณ จำนวน 1 เสา
- $12$ . ตัวยึดท่อขนาด ½ นิ้ว พร้อมสกรู จำนวน 2 ชิ้น
- 13. ฐานรองไนล่อน spacer M3 x 18 mm. จำนวน 4 ชิ้น พร้อมสกรู M3 x 5 จำนวน 8 ชิ้น
- <u>14. ตัวยึดแผงวงจร PCB ขนาด 4.2x1x1.8 ซม. สำหรับติดตั้งราง DIN จำนวน 2 ชิ้น พร้อมสกรู 4 ตัว</u>
- 15. Female header 7 pins จำนวน 1 ชิ้น
- 16. Female header 8 pins จำนวน 1 ชิ้น

### **ส่วนประกอบ (เพิ่มเติม)**

### **เสาเหล็กชุบกัลวาไนซ์**

บากที่ปลายเสาเหล็กเป็นรูปตัว U และเจาะรูทะลุทั้งสองด้าน ตามขนาดของ MOUNTING ARM FOR WIND SPEED SENSOR WIND DIRECTION SENSOR เพื่อใช้สวมและใส่น๊อต ยาวยึดทะลุผ่านเสาเหล็กให้แน่น

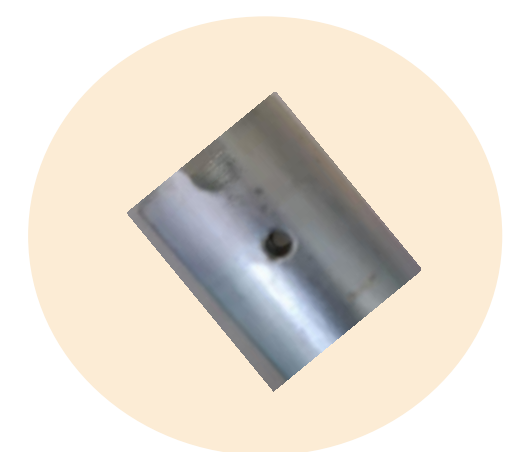

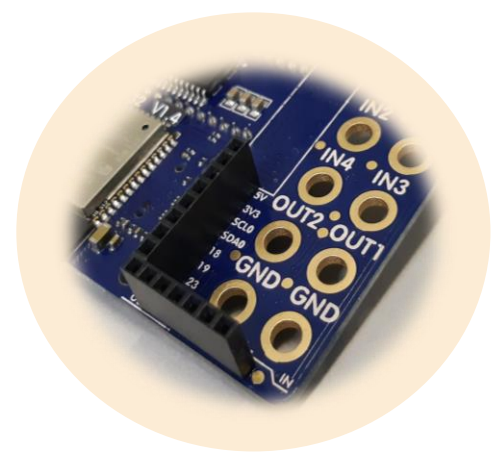

### **บอร์ด KidBright**

ด้านหลังบอร์ดทำการบัดกรี Female header ขนาด 7 และ 8 pins ดังรูป เพื่อใช้ยึดบอร์ดเข้ากับบอร์ด Weather station extension โดยบอร์ด KidBright จะอยู่ด้านบน

### **บอร์ด Weather station extension**

ด้านบนของบอร์ดทำการบัดกรี Male header ขนาด 7 และ 8 pins ดังรูป เพื่อใช้ยึดบอร์ดเข้ากับบอร์ด KidBright โดยบอร์ด Weather station extension จะอยู่ด้านล่าง

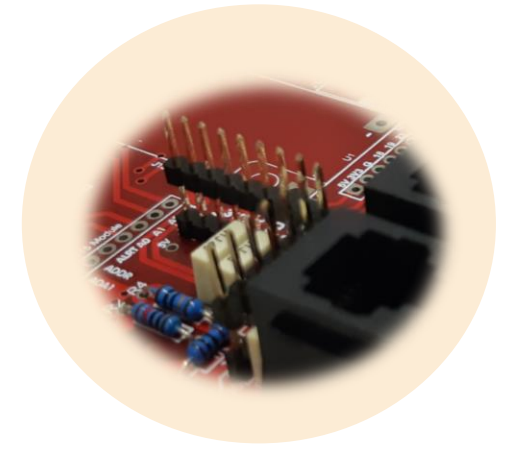

### **ส่วนประกอบ (เพิ่มเติม)**

### **สายไฟ AWG 22**

ใช้เชื่อมต่อระหว่างบอร์ด KidBright และ บอร์ด Weather station extension

### **ตัวยึดท่อ**

ติดตั้งไว้ด้านหลังของกล่องพลาสติก (ด้านขวาบนล่างโดยให้ เซนเซอร์วัดความชื้นอยู่ด้านซ้ายล่าง) เพื่อยึดติดกล่องพลาสติก เข้ากับเสาเหล็กชุบกัลวาไนซ์

**ฐานรองไนล่อน** ฐานรองทั้งสี่จะติดตั้งอยู่ด้านล่างของบอร์ด KidBright เพื่อยึด ติดกับด้านบนของบอร์ด Weather station extension

**ตัวยึดแผงวงจร PCB** ติดด้านหลังของ Weather station extension เพื่อใช้ยึดติด กับรางเหล็กของกล่องพลาสติก

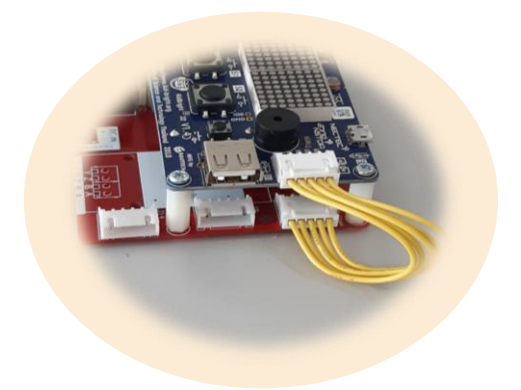

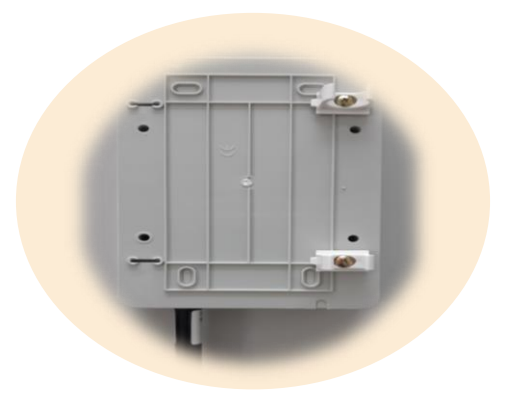

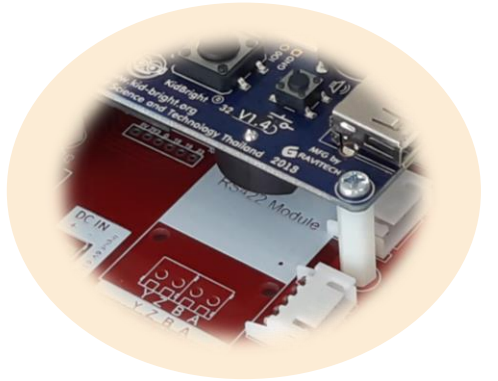

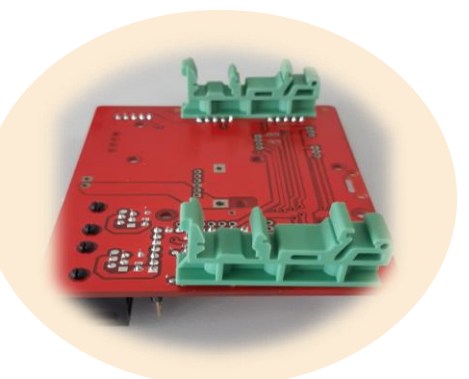

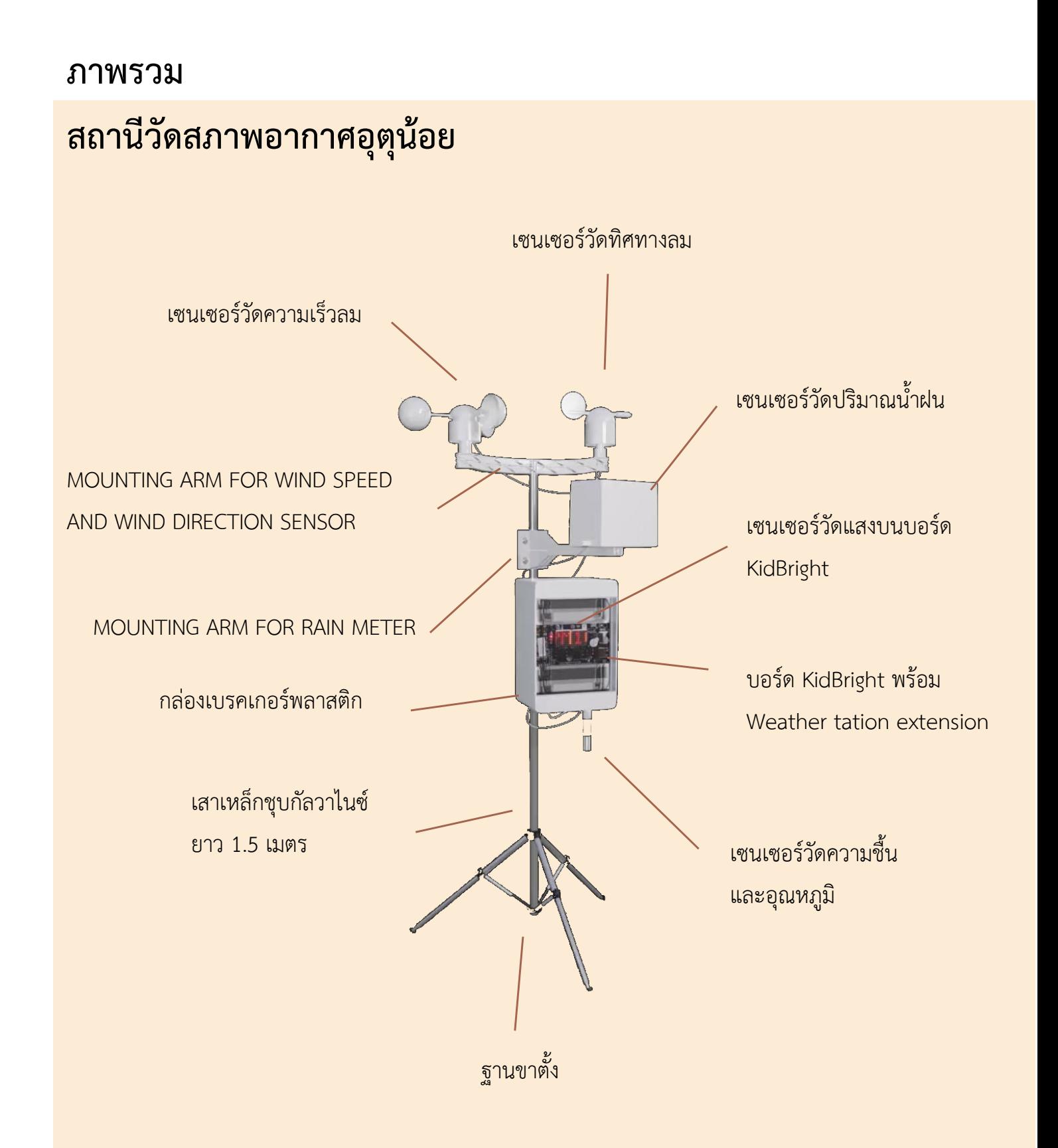

### **บอร์ดขยายความสามารถ**

#### **Weather station extension**

บอร์ดนี้ใช้งานร่วมกับบอร์ดหลัก KidBright เพื่อใช้ขยายช่องทางการ เชื่อมต่อกับเซนเซอร์ภายนอก ทำให้บอร์ด หลักสามารถรับข้อมูลจากเซนเซอร์ผ่าน ทางบอร์ดขยายความสามารถ บอร์ดขยาย ความสามารถนี้ได้ออกแบบให้รองรับการ ส่งข้อมูลจาก เซนเซอร์วัดความเร็วลม เซนเซอร์วัดทิศทางลม เซนเซอร์วัด ความชื้นและอุณหภูมิ รวมถึงเซนเซอร์วัด ปริมาณฝุ่น

ลายวงจรอิเล็กทรอนิกส์ของบอร์ดขยาย ความสามารถ Weather station extension สามารถ download ได้ที่ https://www.kidbright.org/kidbright/downloads/

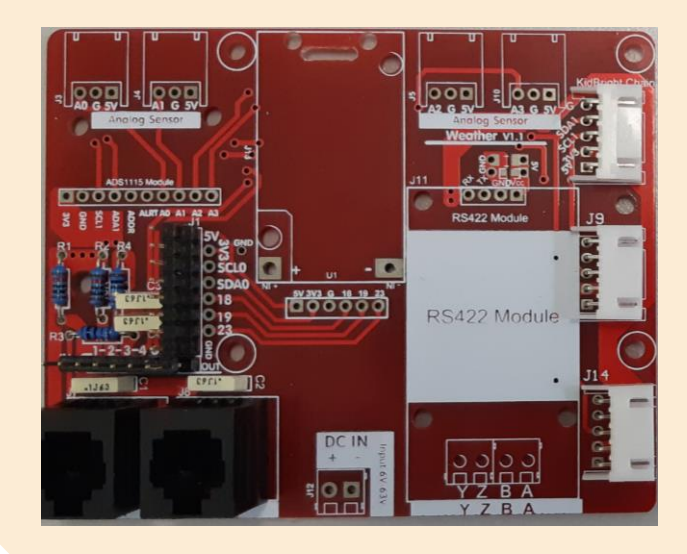

### **วิธีการประกอบ**

### **สถานีวัดสภาพอากาศอุตุน้อย**

การประกอบจะแบ่งออกเป็น 2 ส่วนคือ ส่วนที่อยู่ภายในกล่องพลาสติกกันน้ำ ได้แก่ บอร์ด KidBright บอร์ดขยาย ความสามารถ Weather station extension เซนเซอร์ความชื้นและ อุณหภูมิ และส่วนเซนเซอร์ที่อยู่ภายนอก กล่อง ได้แก่ เซนเซอร์วัดทิศทางลม เซนเซอร์วัดความเร็วลม และเซนเซอร์วัด ปริมาณน้ าฝน

วิธีการประกอบอย่างละเอียดได้ถูกจัดทำ ในรูปแบบวิดีโอตามลิงค์ดังนี้

https://www.kidbright.org/kidbright/video/tutorials/

หรือ bit.ly/UtuNoi\_Create

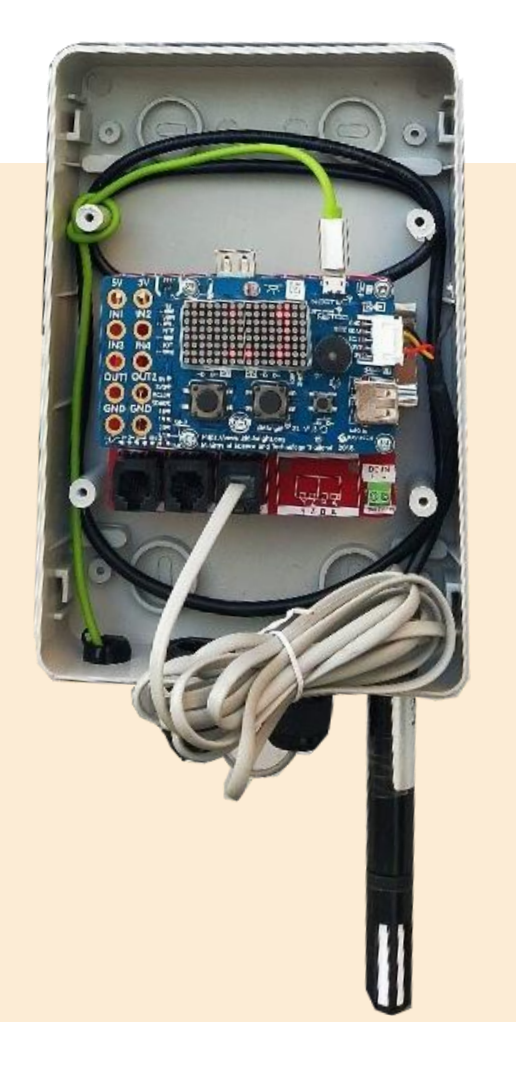

## **สร้างชุดค าสั่งส่งข้อมูล**

Coding @ School สถานีวัดสภาพอากาศอุตุน้อย

จ าเป็นต้องลง Plugins เพิ่มเติมเพื่อใช้งานบล็อก ส าหรับส่งข้อมูล UtuNoi station

### Plugins

#### Download

สามารถ Download ได้จาก www.kidbright.org/download เลื่อนดูด้านล่างของหน้าเว็ปในหัวข้อ Plugins กด เลือกเพื่อดาวน์โหลด Plugins 3 ตัว ได้แก่ Weather Sensors, Wreset, UtuNoi ตามรูป

เลือกบันทึกไฟล์ไว้ที่ folder ที่ต้องการ เมื่อ

download เสร็จจะได้ไฟล์ 3 ไฟล์คือ

weather sensors-1.zip,

wreset-1.zip

utunoi.zip

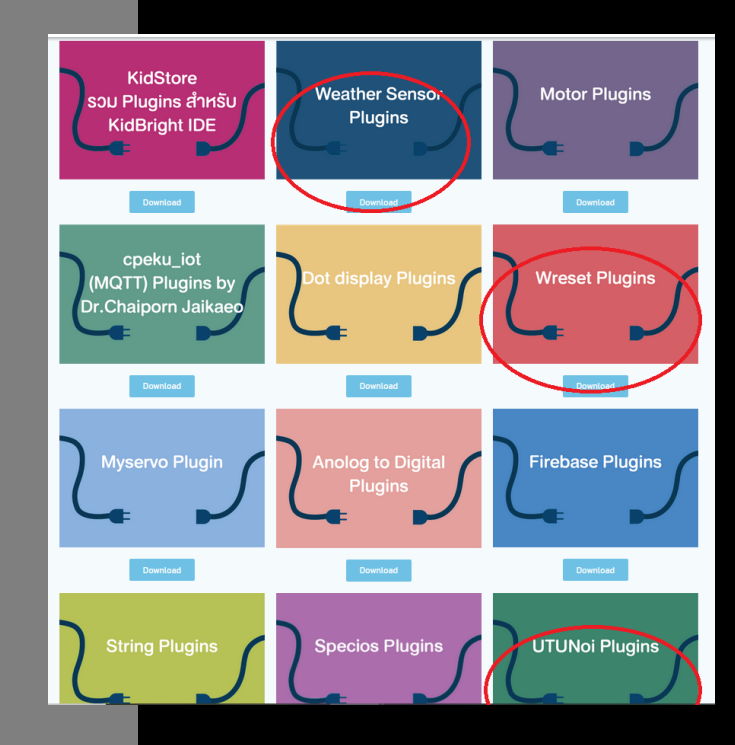

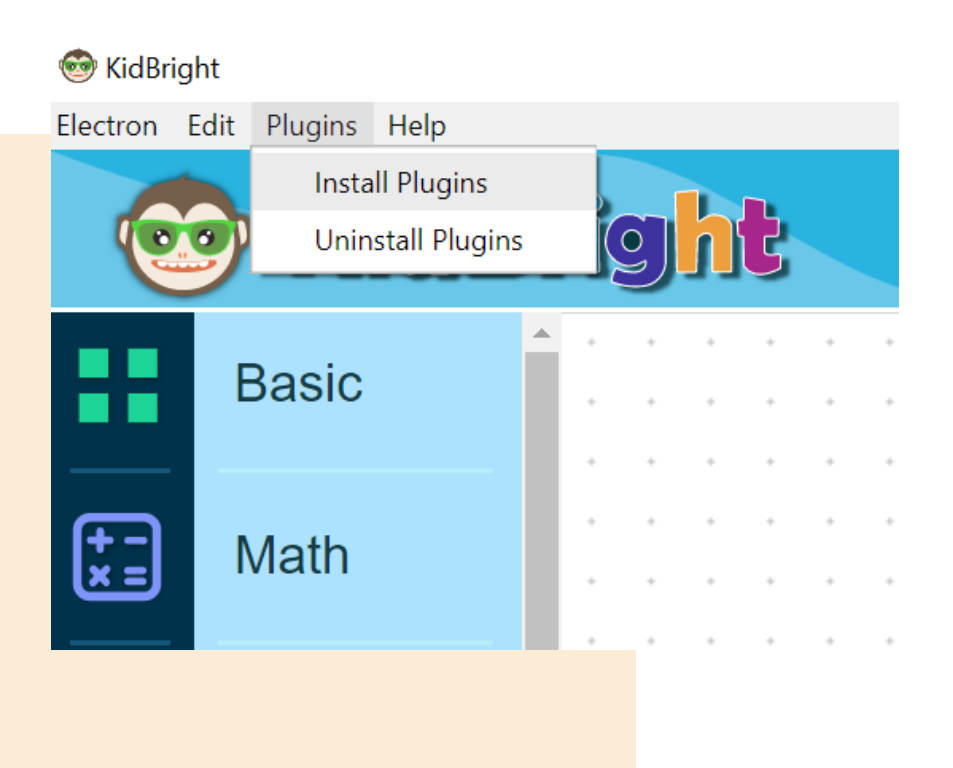

### **Install**

เปิดโปรแกรม KidBright IDE และติดตั้ง Plugins จากเมนูด้านซ้ายบนของโปรแกรม เลือก Plugins -> Install Plugins

จะปรากฏหน้าต่างใหม่เลือกไปที่ folder ที่ บันทึกไฟล์ Plugins ไว้และเปิดไฟล์ weather\_sensors-1.zip

กดปุ่ม Open จะปรากฏหน้าต่างใหม่แสดง ข้อความ Install Progress และมีแถบสีวิ่ง ให้รอซักครู่ เมื่อติดตั้งเสร็จโปรแกรม KidBright IDE จะปิดตัวเองลงและเปิด โปรแกรมขึ้นมาใหม่

ท าซ้ าอีกสองครั้งโดยเปลี่ยนเป็นติดตั้งไฟล์ wreset-1.zip และ utunoi.zip

### **Plugins ที่ติดตั้งใหม่**

เมื่อติดตั้งเสร็จ KidBright IDE จะมีกลุ่มคำ สั่งใหม่ขึ้นให้ใช้งาน ดูได้จากแถบเมนูฝั่งซ้าย เลื่อนมาด้านล่างสุด กดปุ่ม Plugins จะ ปรากฏกลุ่มบล็อกคำสั่ง Plugins ทั้งหมดที่ ติดตั้งไว้ขึ้นมา

### **Blocks ค าสั่งที่ต้องใช้ในการเขียน ชุดค าสั่งอุตุน้อยมีดังนี้**

1. Block Forever Loop, LED 16x8 Scroll และ Delay โดยเลือกจากแถบ Basic ทำหน้าที่ วนลูปการทำงาน แสดง ข้อความแบบเลื่อนบนหน้าจอ KidBright และ หน่วงเวลามีหน่วยเป็นวินาที

2. Block Task เลือกจากแถบ Advance ท าหน้าที่สร้าง Task เพื่อให้โปรแกรมที่เขียน มีการทำงานเป็น multitasking

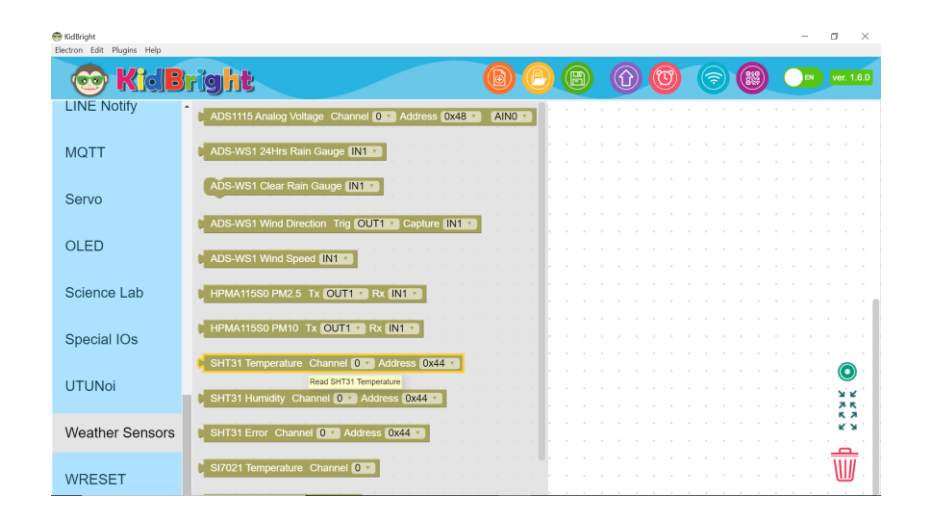

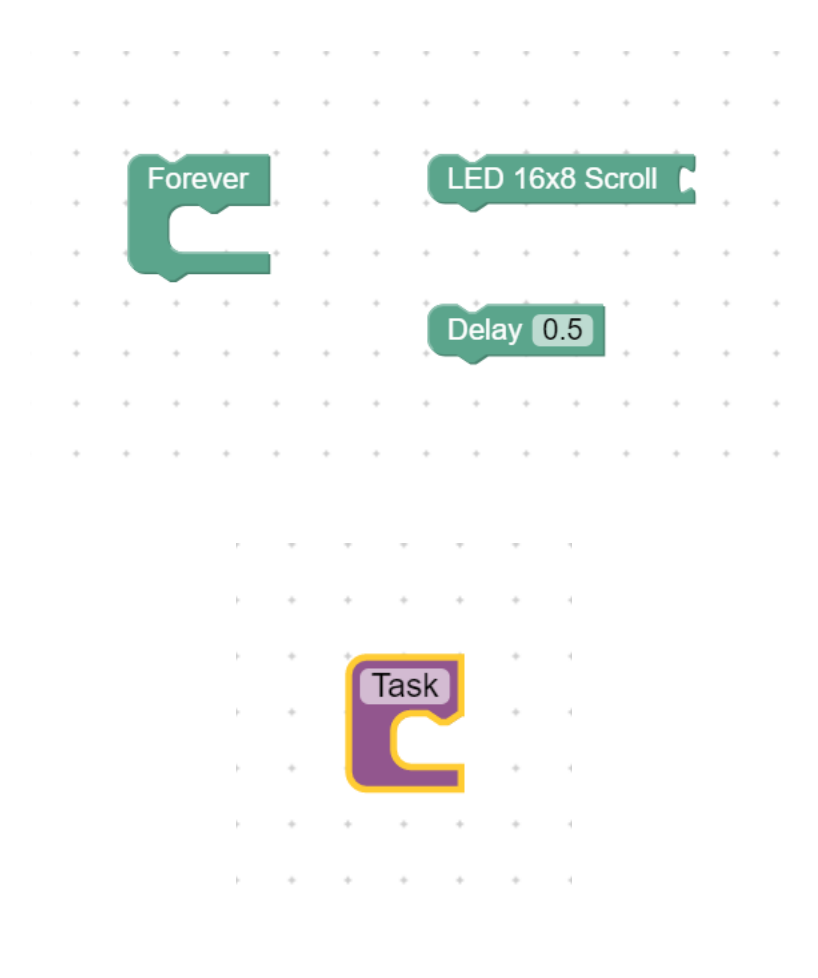

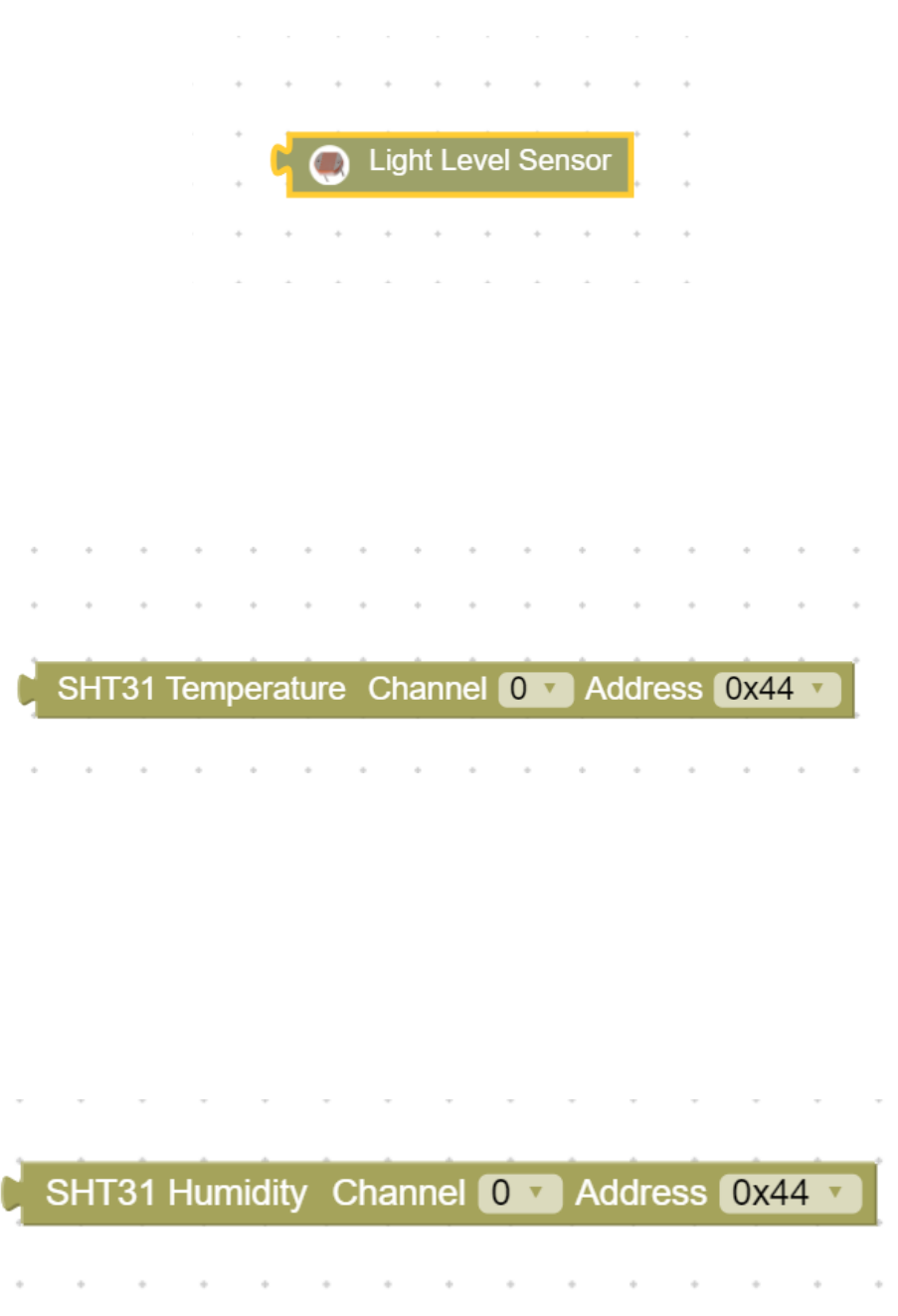

3. Block Light Level Sensor เลือกจาก แถบ Sensor ทำหน้าที่อ่านค่าระดับแสง จากเซนเซอร์ชนิด LDR บนบอร์ด KidBright

4. Block SHT31 Temperature เลือกจาก แถบ Plugins: Weather Sensors ทำ หน้าที่อ่านค่าระดับอุณหภูมิจากเซนเซอร์ SHT31 ค่า Channel และค่า Address ปล่อยเป็นตามค่า default ค่าอุณหภูมิที่ ได้มีหน่วยเป็นองศาเซลเซียส

5. Block SHT31 Humidity เลือกจากแถบ Plugins: Weather Sensors ทำหน้าที่อ่าน ค่าความชื้นจากเซนเซอร์SHT31 ค่า Channel และค่า Address ปล่อยเป็นตาม ค่า default ค่าความชื้นที่ได้มีหน่วยเป็น เปอร์เซ็นต์

#### Coding  $@$  School

q

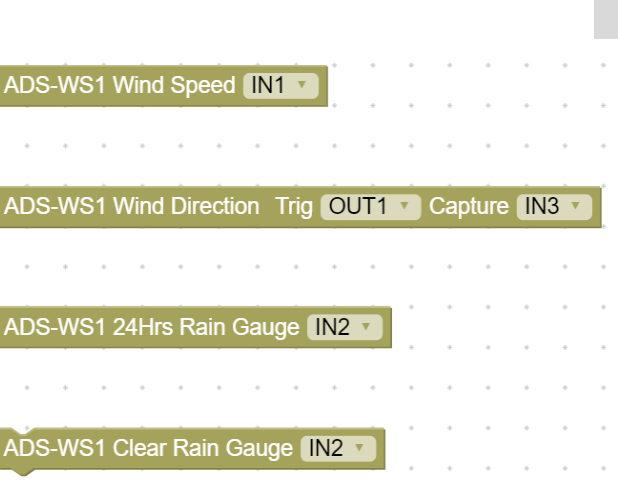

6. Block ADS-WS1 Wind Speed เลือกจากแถบ Plugins: Weather Sensors ทำหน้าที่อ่านค่าความเร็วลมจากเซนเซอร์วัด ความเร็วลม ตั้งค่าตัวเลือกเป็น IN1 เพื่อระบุว่าเซนเซอร์ต่อสัญญาณมา ที่ขา IN1 ของบอร์ด KidBright ค่าความเร็วลมมีหน่วยเป็นกิโลเมตรต่อ ชั่วโมง (km/h)

7. Block ADS-WS1 Wind Direction เลือกจากแถบ Plugins: Weather Sensors ทำหน้าที่อ่านค่าทิศทางลมจากเซนเซอร์วัดทิศทาง ลม ตั้งค่าตัวเลือกเป็น OUT1, IN3 เพื่อระบุว่าเซนเซอร์ต่อสัญญาณมา ที่ขา OUT1, IN3 ของบอร์ด KidBright ค่าทิศลมมีหน่วยเป็นองศา เปอร์เซ็นต์

8. Block ADS-WS1 24Hrs Rain Guage เลือกจากกแถบ Plugins: Weather Sensors ทำหน้าที่อ่านค่าปริมาณฝนจากเซนเซอร์วัด ปริมาณฝน ตั้งค่าตัวเลือกเป็น IN2 เพื่อระบุว่าเซนเซอร์ต่อสัญญาณมา ที่ขา IN2 ของบอร์ด KidBright ค่าปริมาณฝนมีหน่วยเป็นมิลลิเมตร

9. Block ADS-WS1 Clear Rain Guage เลือกจากแถบ Plugins: Weather Sensors ทำหน้าที่ล้างค่าปริมาณฝนที่เก็บไว้ใน ี หน่วยความจำ ตั้งค่าตัวเลือกเป็น IN2 เพื่อระบุว่าเซนเซอร์ต่อสัญญาณ มาที่ขา IN2 ของบอร์ด KidBright

10 Block BigStream เลือกจากแถบ Plugins: UtuNoi ทำหน้าที่ส่ง ข้อมูลชนิดเดียวกับ input ที่นำมาต่อไปยัง Server ตั้งค่าตัวเลือก Type เป็น PM2.5, PM10, Temperature, Humidity, Wind Speed, Wind Direction, Rainfall, Light เพื่อระบุชนิดข้อมูล

11 Block BigStream with error return เลือกจากแถบ Plugins: UtuNoi ทำหน้าที่ส่งข้อมูลชนิดเดียวกับ input ที่นำมาต่อไปยัง Server และมีการตรวจสอบด้วยว่าส่งข้อมูลได้สำเร็จหรือไม่ ตั้งค่าตัว เลือก Type เป็น PM2.5, PM10, Temperature, Humidity, Wind Speed, Wind Direction, Rainfall, Light เพื่อระบุชนิดข้อมูล

12 Block If Do เลือกจากแถบ Logic ทำหน้าที่ตรวจสอบเงื่อนไข ถ้า เป็นจริงจะทำคำสั่งที่อยู่ในช่อง do

13 Block Set Volume เลือกจากแถบ Music ทำหน้าที่ตั้งค่าความดัง ของเสียงล าโพง ตั้งค่าตัวเลือกเป็นเปอร์เซ็นต์

14 Block Note Duration เลือกจากแถบ Music ทำหน้าที่เล่นตัวโน๊ต ที่เลือก โดยเล่นเป็นเวลาที่กำหนด ตั้งค่าตัวเลือกเป็นตัวโน๊ตและ ช่วงเวลาที่เล่น

WRESET ทำหน้าที่รีเซ็ตบอร์ด KidBright ให้ทำงานใหม่ตั้งแต่ต้น 15 Block Start Reset by esprestart เลือกจากแถบ Plugins:

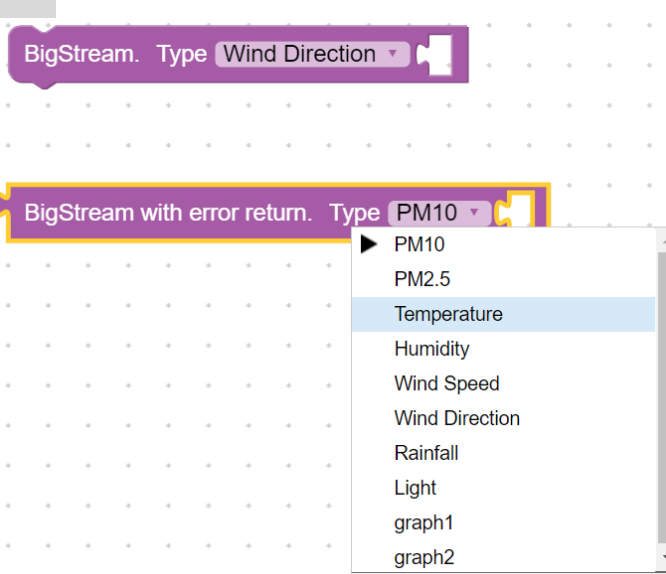

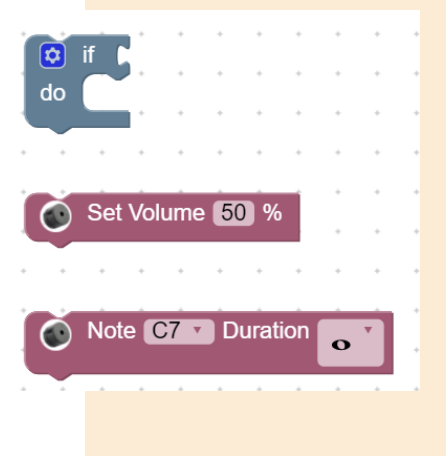

#### **Start Reset by esprestart**

#### **Display** Forever LED 16x8 Scroll  $($  Temp=  $)$ Delay 4 **LED 16x8 Scroll** SHT31 Temperature Channel 0 Address 0x44 Delay<sub>14</sub> **LED 16x8 Scroll** <sup>"</sup> Humid=  $, 22$ Delay 4 **LED 16x8 Scroll** SHT31 Humidity Channel 0 v Address 0x44 Delay 4 LED 16x8 Scroll  $(G$  Light= $\mathcal{V}$ Delay 4 LED 16x8 Scroll **Light Level Sensor** Delay 4 LED 16x8 Scroll **44 Wind S= 32** Delay 4 LED 16x8 Scroll ADS-WS1 Wind Speed IN1 Delay 4 LED 16x8 Scroll  $($  (Wind D= $)$ ) Delay 4 LED 16x8 Scroll ADS-WS1 Wind Direction Trig OUT1 Capture IN3 Delay 4 LED 16x8 Scroll " Rain= " Delay 4 **LED 16x8 Scroll** ADS-WS1 24Hrs Rain Gauge IN2 Delay<sub>14</sub>

### **เขียนชุดค าสั่ง**

สร้าง Task 2 ชุดได้แก่

#### Display task

ลาก Block เพื่อเขียนโปรแกรมตามรูป โดย Block Wind Speed, Wind Direction, Rain Gauge ต้องมีการตั้งค่า input, output ตามที่กล่าวในหัวข้อที่แล้ว

#### SendData task

ลาก Block BigStream และ BigStream with error return เพื่อเขียนโปรแกรมตาม รูป ต้องตั้งค่าตัวเลือก Type ให้ตรงกับชนิด ข้อมูลที่ต้องการส่ง

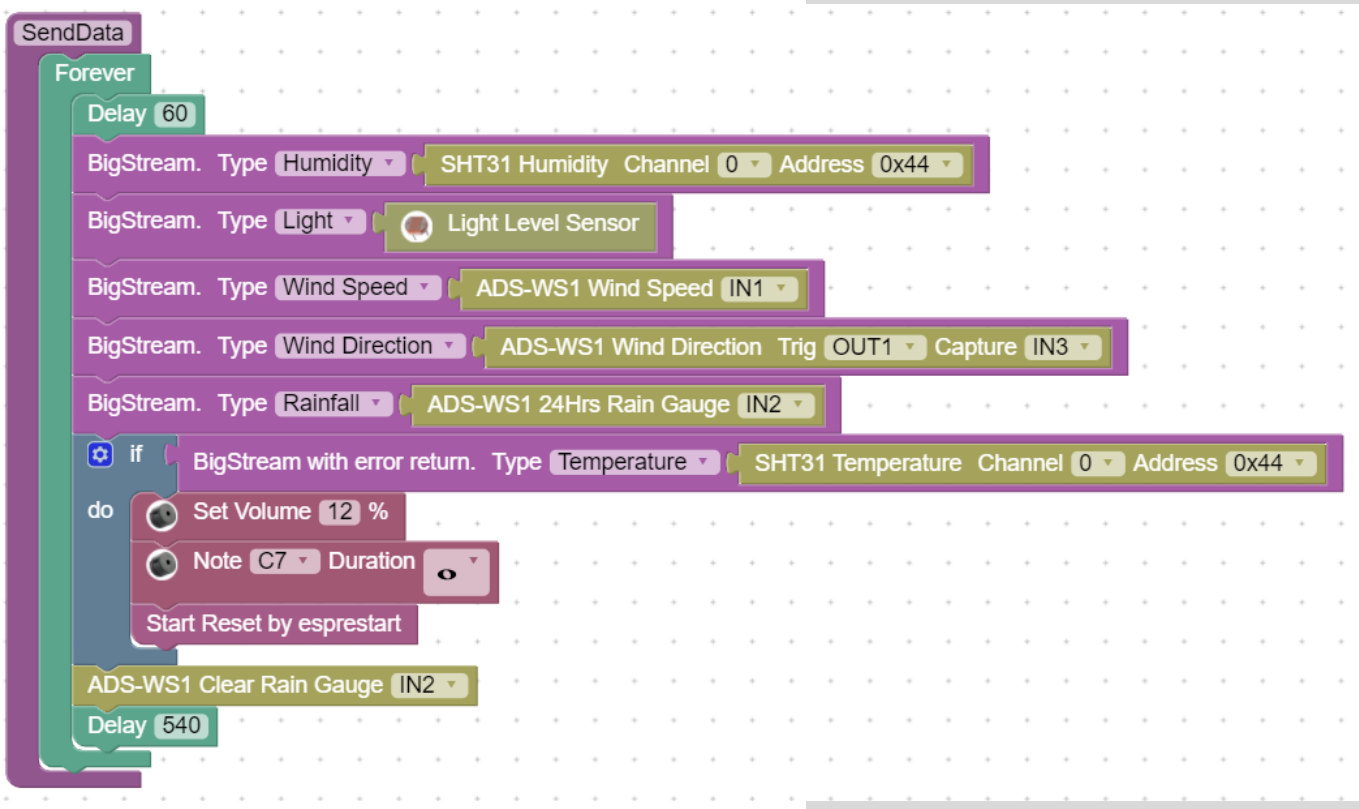

### ตั้งค่า wifi

กดเลือก icon wifi สีฟ้าที่ด้านบนของ โปรแกรม KidBright IDE จะมีหน้าต่างใหม่ ปรากฏขึ้นมาให้กรอกค่า wifi ที่จะเชื่อมต่อ กับบอร์ด KidBright โดยกรอกค่า SSID และ Password กดปุ่ม OK ทั้งนี้ชื่อ access point และ password ที่ใส่ต้อง เป็นตัวอักขระธรรมดาห้ามมีอักขระพิเศษ ห้ามเว้นวรรค

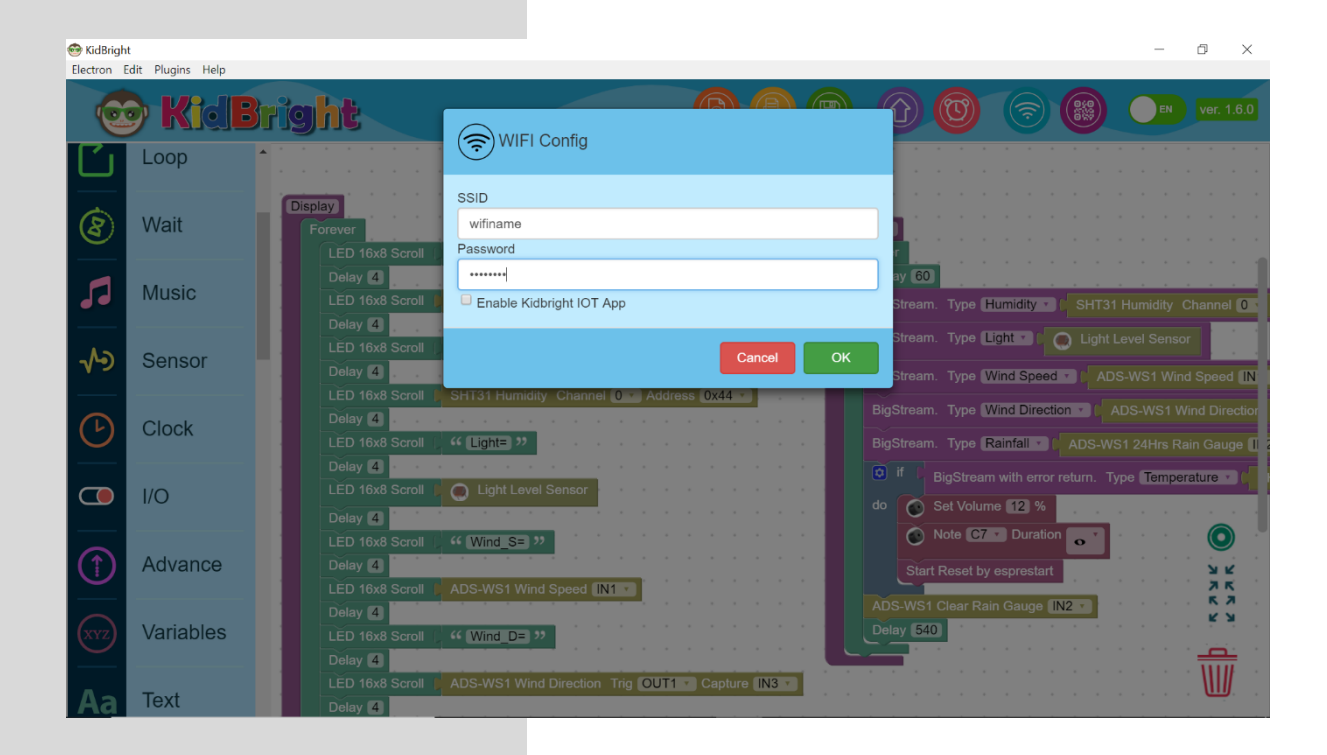

#### Program Build

กดเลือก icon ลูกศรชี้ขึ้นสีม่วงที่ด้านบนของ โปรแกรม KidBright IDE เพื่อสร้าง โปรแกรมและ flash โปรแกรมไปที่บอร์ด KidBright จะมีหน้าต่างใหม่ปรากฏขึ้นมาให้ รอจนมีข้อความครบ 4 บรรทัด แสดงว่า สร้างโปรแกรมและ flash โปรแกรมไปที่ บอร์ด KidBright สำเร็จ ทั้งนี้ค่าตัวเลขใน บรรทัดที่สองเป็นค่าเลข mac address ให้ จดเก็บไว้เพื่อใช้ในขั้นตอนลงทะเบียน

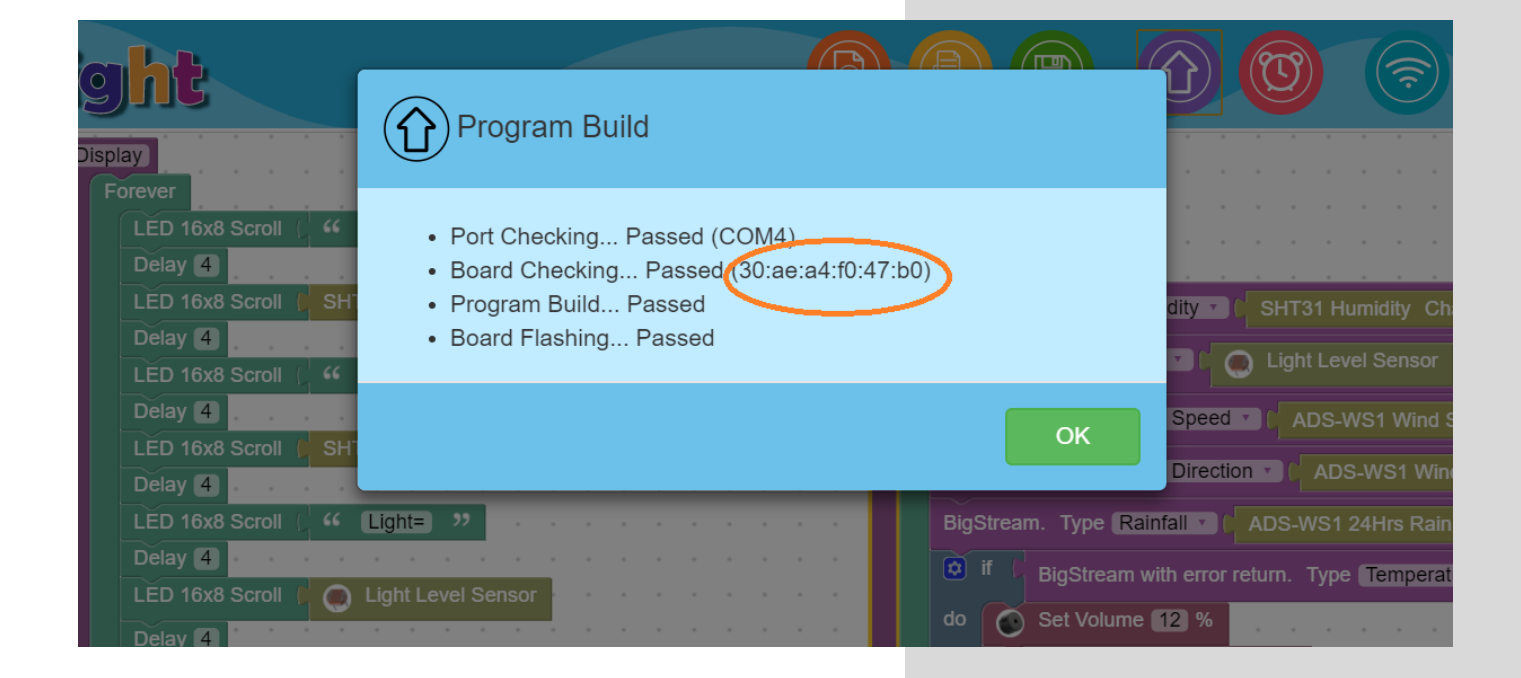

### ้อธิบายการทำงานของโปรแกรม

โปรแกรมอุตุน้อยแบ่งการงานออกเป็น 2 Tasks ที่มีการทำงานพร้อมกัน โดย Task แรกคือ Task Display ทำการอ่านค่าจาก เซนเซอร์แต่ละชนิดแล้วนำมาแสดงค่าเป็น ข้อความแบบเลื่อนบนจอ LED ของบอร์ด KidBright หลังจากแสดงค่าครบทุกประเภท แล้วจะวนรอบไปเริ่มแสดงค่าตั้งแต่แรกใหม่

ส่วน Task ที่สองคือ Task SendData จะ วนรอบทุก 10 นาที โดยในแต่ละรอบจะ หน่วงเวลา 1 นาทีแล้วเริ่มส่งข้อมูลแต่ละ ชนิดไปที่ Server และในการส่งช้อมูลชนิด สุดท้ายคือ Temperature จะมีการ ตรวจสอบว่าส่งข้อมูลได้ส าเร็จหรือไม่ ถ้าส่ง ไม่ได้จะทำการรีเซ็ตโปรแกรม แต่ถ้าส่งได้ จะท าค าสั่งต่อไปคือล้างค่าตัวแปรที่เก็บค่า ปริมาณฝนและหน่วงเวลาอีก 9 นาที หลังจากนั้นจะวนรอบไปเริ่มใหม่

### **วิธีเขียน Code อย่างละเอียดได้ถูกจัดท าในรูปแบบ วิดีโอตามลิงค์ดังนี้**

**https://www.kidbright.org/kidbright/video/tutorials/**

**หรือ bit.ly/UtuNoi\_Coding**

## **ลงทะเบียนบอร์ด**

# KidBright

จ าเป็นจะต้องลงทะเบียนบอร์ด KidBright กับแอป พลิเคชัน UtuNoi WATCH เพื่อให้บอร์ดสามารถส่ง ข้อมูลไปเก็บไว้บนคลาวน์ การลงทะเบียนใช้ mac address ของบอร์ด ซึ่งเป็นหมายเลขเฉพาะของ บอร์ดนั้นๆ

Coding @ School สถานีวัดสภาพอากาศอุตุน้อย

### Mac Address

เป็นหมายเลขในรูปแบบของเลขฐานสิบหก มีค่าตั้งแต่ 0 ถึง E หมายเลข mac address ของบอร์ดดูได้จาก ตอนสร้างโปรแกรม

สร้างโปรแกรม

 $\bigcirc$ 

- กำลังตรวจสอบพอร์ต... ผ่าน (COM30)
- กำลังตรวจสอบบอร์ด.. (ผ่าน (b4:e6:2d:b5:b3:a5)
- สร้างโปรแกรม... ผ่าน
- กำลังแฟลชบอร์ด... ผ่าน

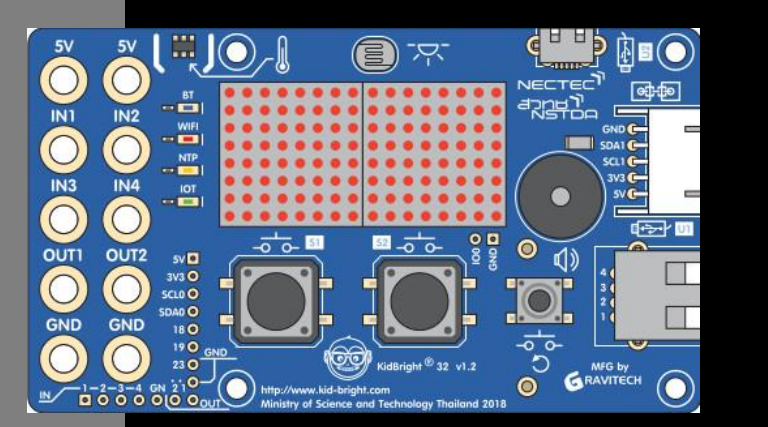

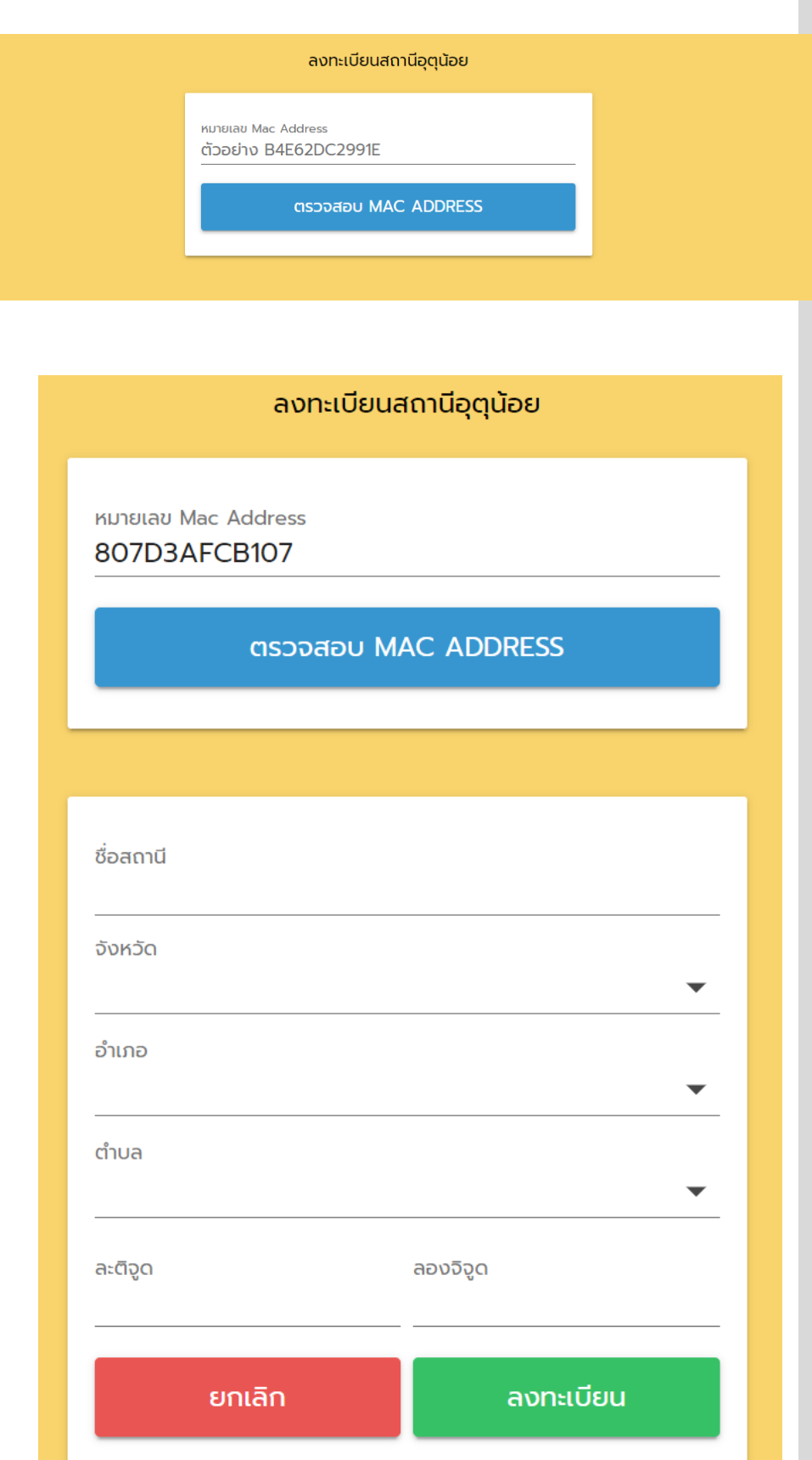

ลงทะเบียนให้server รู้จักว่าสถานีอุตุน้อย ชื่ออะไร ตั้งอยู่ที่ไหน ใช้โปรแกรม Web browser ไปที่ https://watch.kid-bright.org/registry/ ป้อนค่า mac address ของบอร์ด KidBright ที่จะลงทะเบียน โดยใช้ค่าตัว เลขที่จดบันทึกในขั้นตอนเขียนโปรแกรม ป้อนเป็นตัวพิมพ์ใหญ่และตัด ":" ทิ้ง แล้ว กดปุ่ม ตรวจสอบ MAC ADDRESS

ให้กรอกชื่อสถานี(กรณีเป็นโรงเรียนให้ กรอกชื่อโรงเรียนโดยไม่ต้องใส่ค าว่าโรงเรียน นำหน้า) และกดเลือกชื่อจังหวัด, อำเภอ, ตำบล

### หลังจากนั้นเมื่อกดที่ช่องละติจูด จะปรากฏ

หน้าต่างใหม่เป็นแผนที่ดังรูป

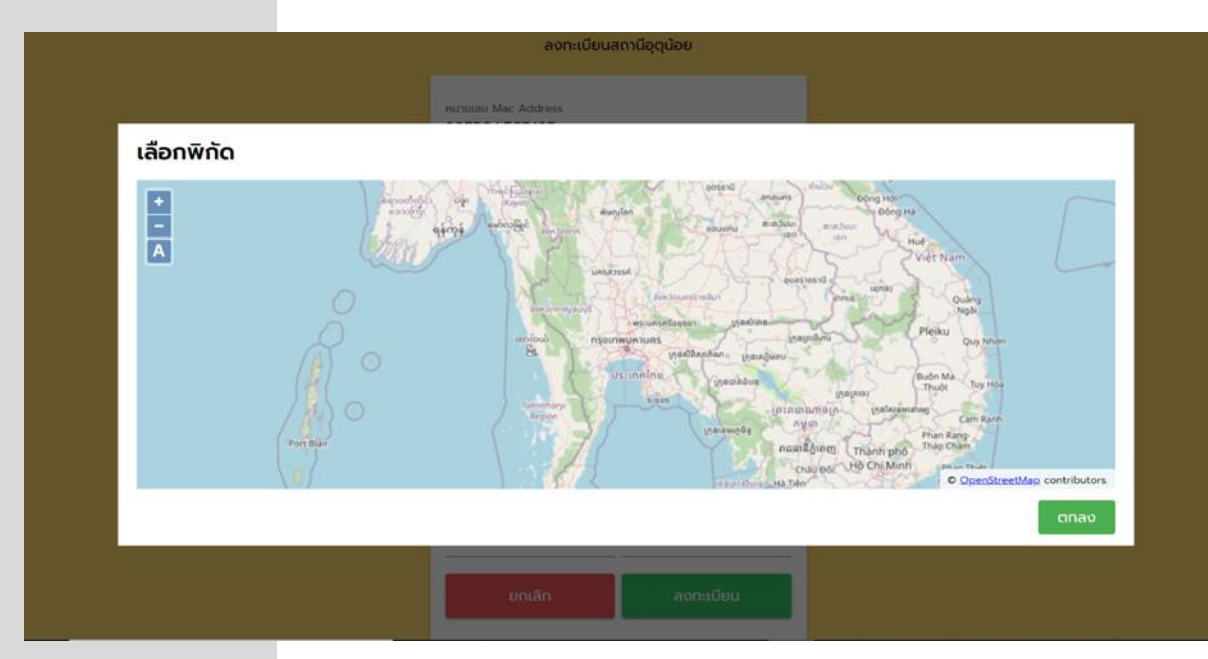

ให้ใช้ mouse เลื่อนตำแหน่งและขยายภาพ จนได้ต าแหน่งที่ต้องการแล้วกดปุ่มด้านซ้าย mouse จะเกิดสัญลักษณ์หมุดบนแผนที่ แล้วกดปุ่มตกลง จะได้ค่าตัวเลขในช่อง ละติจูดและลองติจูด หลังจากนั้นให้กดปุ่ม ลงทะเบียน

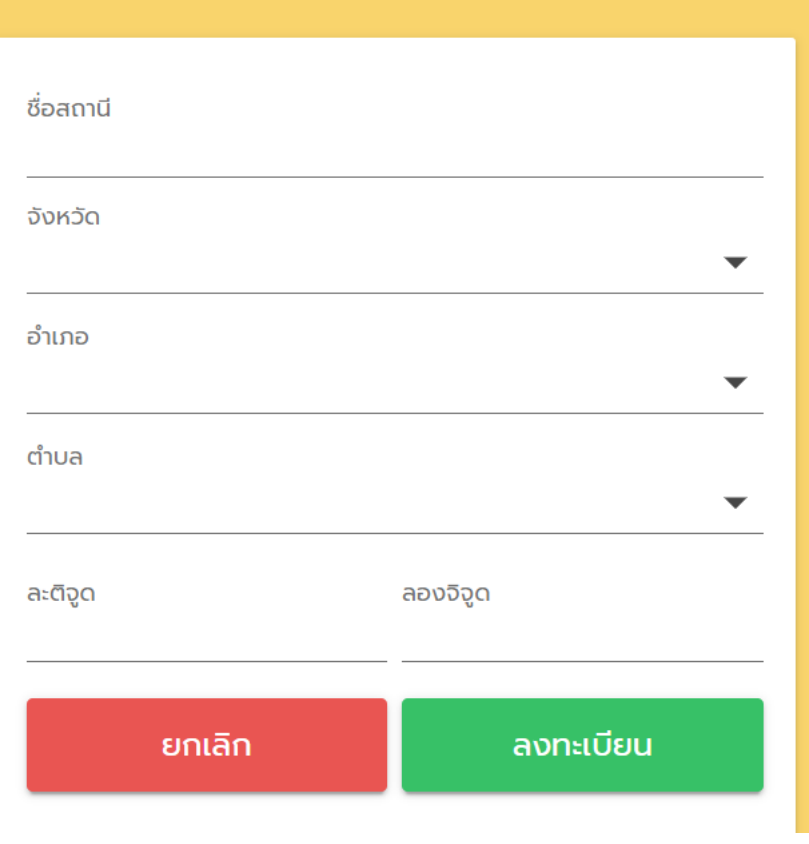

## UtuNoi WATCH

Coding @ School สถานีวัดสภาพอากาศอุตุน้อย

เว็บแอปพลิเคชันสำหรับติดตามข้อมูลสภาพอากาศ จากสถานีอุตุน้อย บนพื้นฐานของพิกัดที่อยู่ปัจจุบัน สถานีอุตุน้อยที่สนใจ และสถานีอุตุน้อยทั่วประเทศ ใช้งานได้บนอุปกรณ์คอมพิวเตอร์และสมาร์ทโฟน

### Access **ผ่านสมาร์ทโฟน**

เข้าเว็บไซต์ KidBright ผ่านสมาร์ทโฟน

https://watch.kid-bright.org/

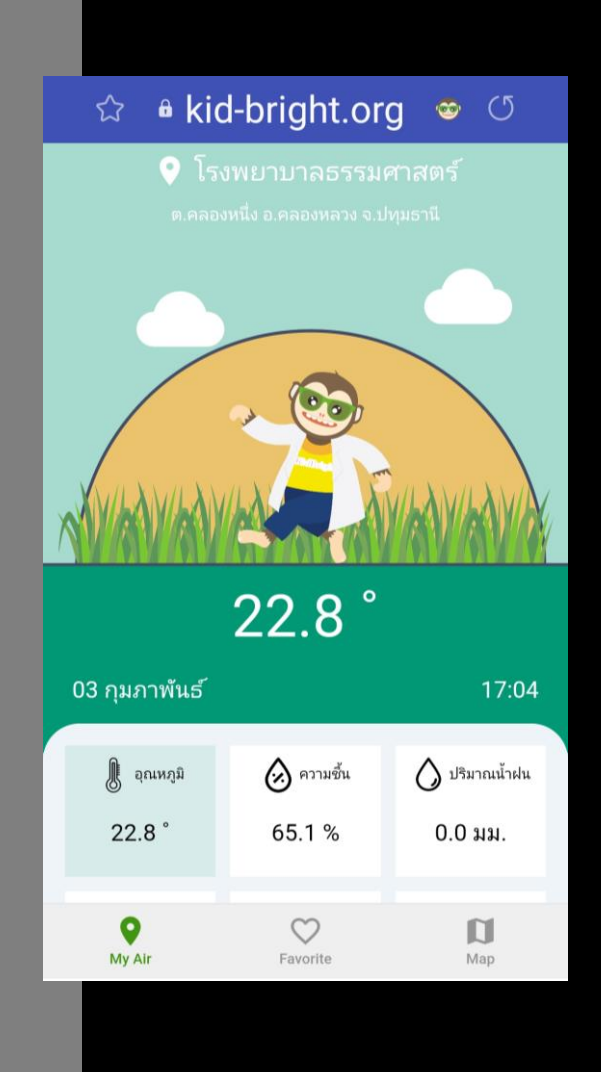

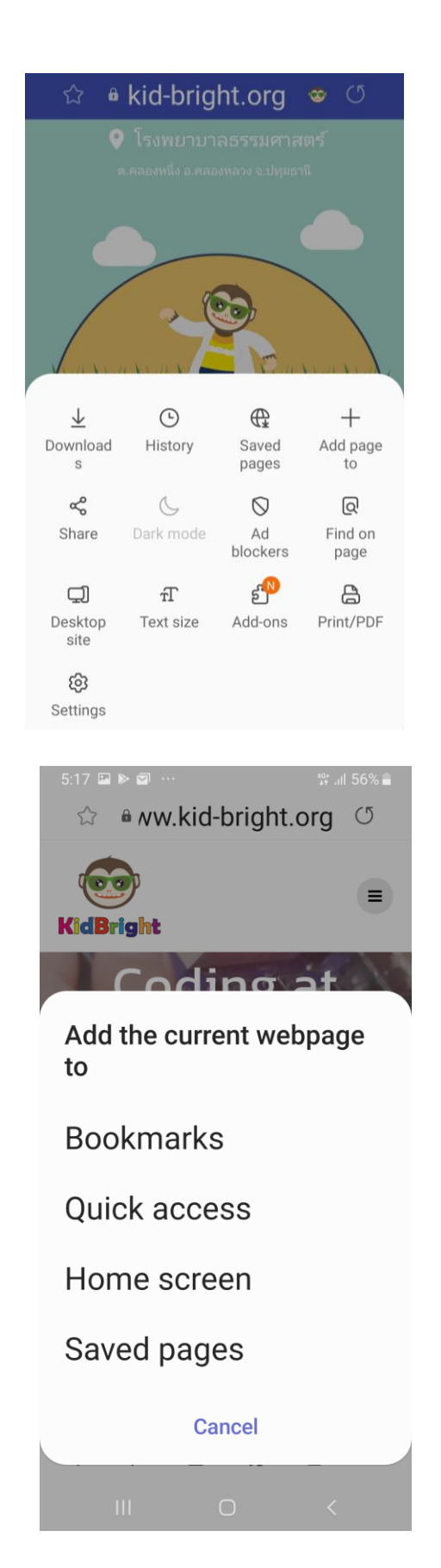

เพิ่มเว็บ UtuNoi WATCH บนมือถือ

เปิดการเข้าถึงตำแหน่งบนโทรศัพท์มือถือ

ใช้โปรแกรม Web browser ไปที่

https://watch.kid-bright.org/

กดที่สัญลักษณ์ ตัวเลือก Add page to

กด Add to Home Screen

### Icon อุตุน้อยจะปรากฏบนหน้าจอ

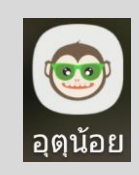

#### UtuNoi WATCH

เว็ปจะแสดงข้อมูลจากสถานีที่อยู่ใกล้สมาร์ท โฟนในรัศมี 10 กิโลเมตรที่มีข้อมูลสมบูรณ์ ที่สุดขึ้นมาแสดง สามารกกดเลือกดูข้อมูล ้อุณหภูมิ ความชื้น ปริมาณฝนสะสมใน 24 ชั่วโมง ความเร็วลม คุณภาพอากาศ(ต้องใส่ เซ็นเซอร์วัดฝุ่นเพิ่ม) และ ความเข้มแสง

กด Tab Favorite จะแสดงข้อมูลจากสถานี อุตุน้อยอื่น ๆ ที่เราสนใจ

กด Tab Map จะแสดงข้อมูลจากสถานีอุตุ น้อยทั้งหมดบนแผนที่ประเทศไทย สามารถ ย่อ/ขยายแผนที่เพื่อเลือกดูข้อมูลจากสถานี อุตุน้อยที่เราสนใจ

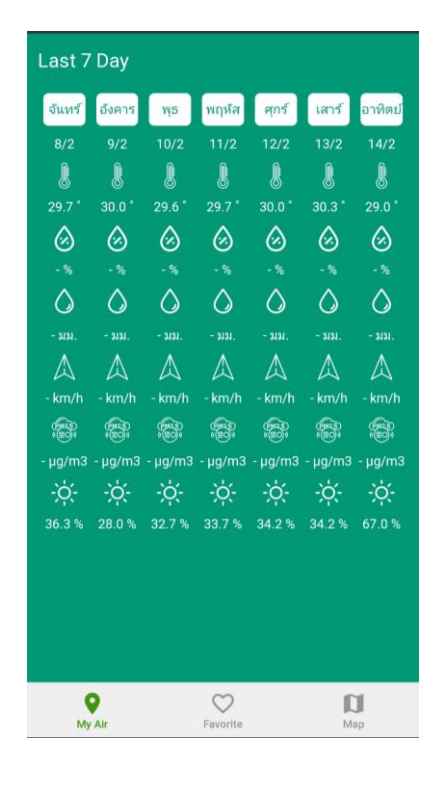

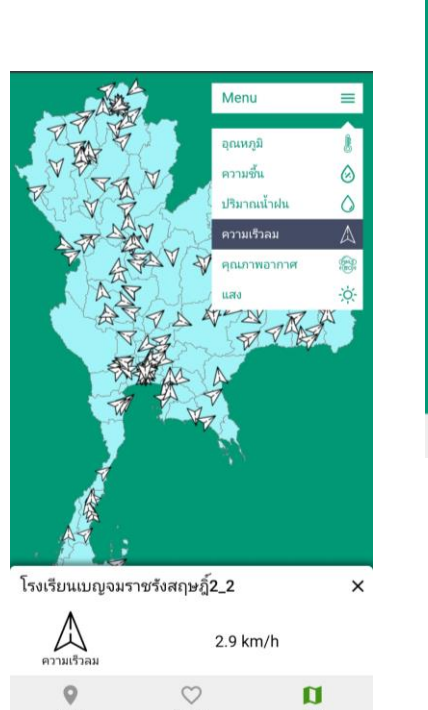

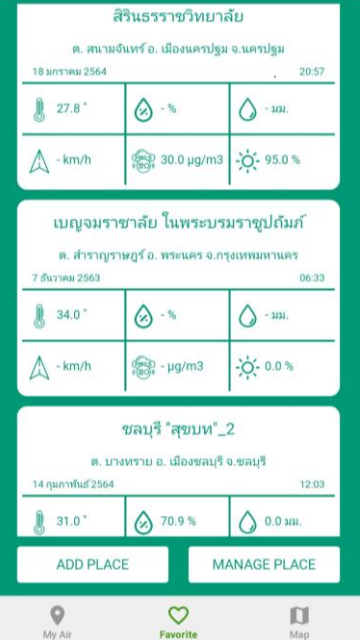